# **POP 4 – Assinar CI/Chefia da Unidade remetente**

Como o explicado no POP 3 – Elaborar CI - existem duas formas de elaborar uma CI para que outro usuário assine, a primeira é a CI ser gerada na unidade do responsável pela assinatura e a segunda, é a geração da CI com numeração informada na unidade do elaborador, com o envio para a assinatura via bloco de assinaturas.

### 4.1Para a opção 1:

### 4.1.1 Assinar CI gerada na sua unidade

#### Passo-a-passo

1 – Na tela de Controle de Processos, seleciona a opção Ver processos atribuídos a mim:

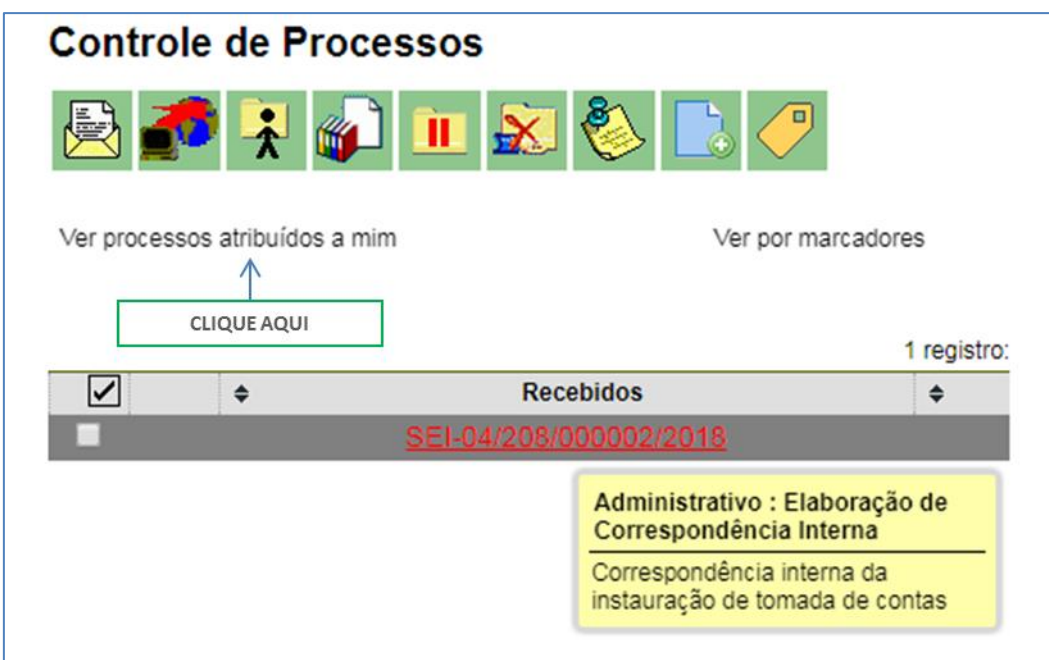

2- Clique no processo onde se encontra o documento a ser assinado:

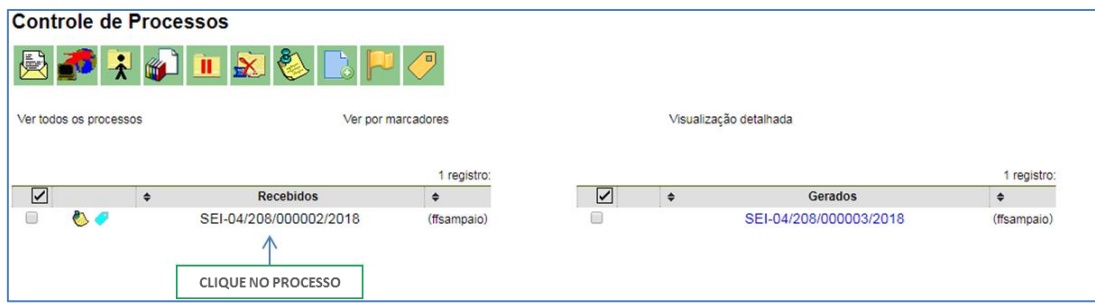

3- Na tela do processo, selecione o documento a ser assinado, e clique no ícone Editar conteúdo:

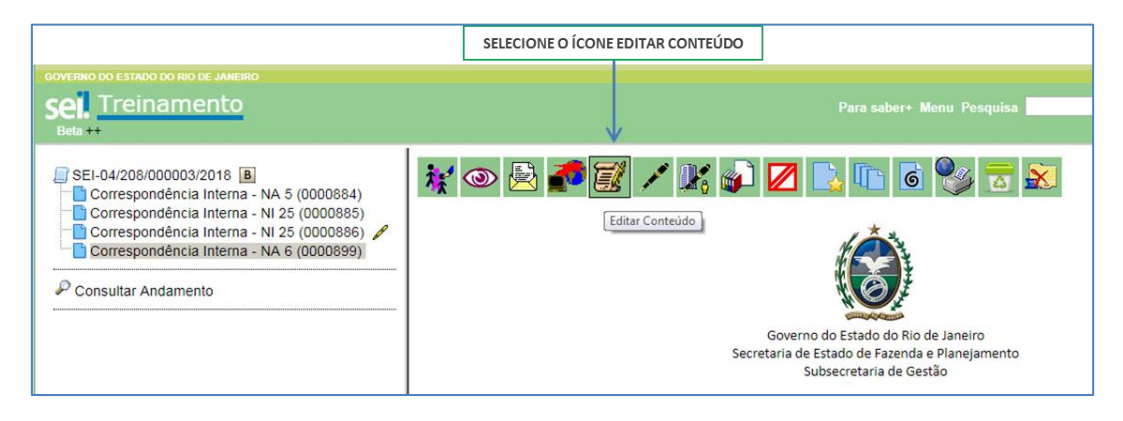

4- Edite o conteúdo do documento e clique em salvar:

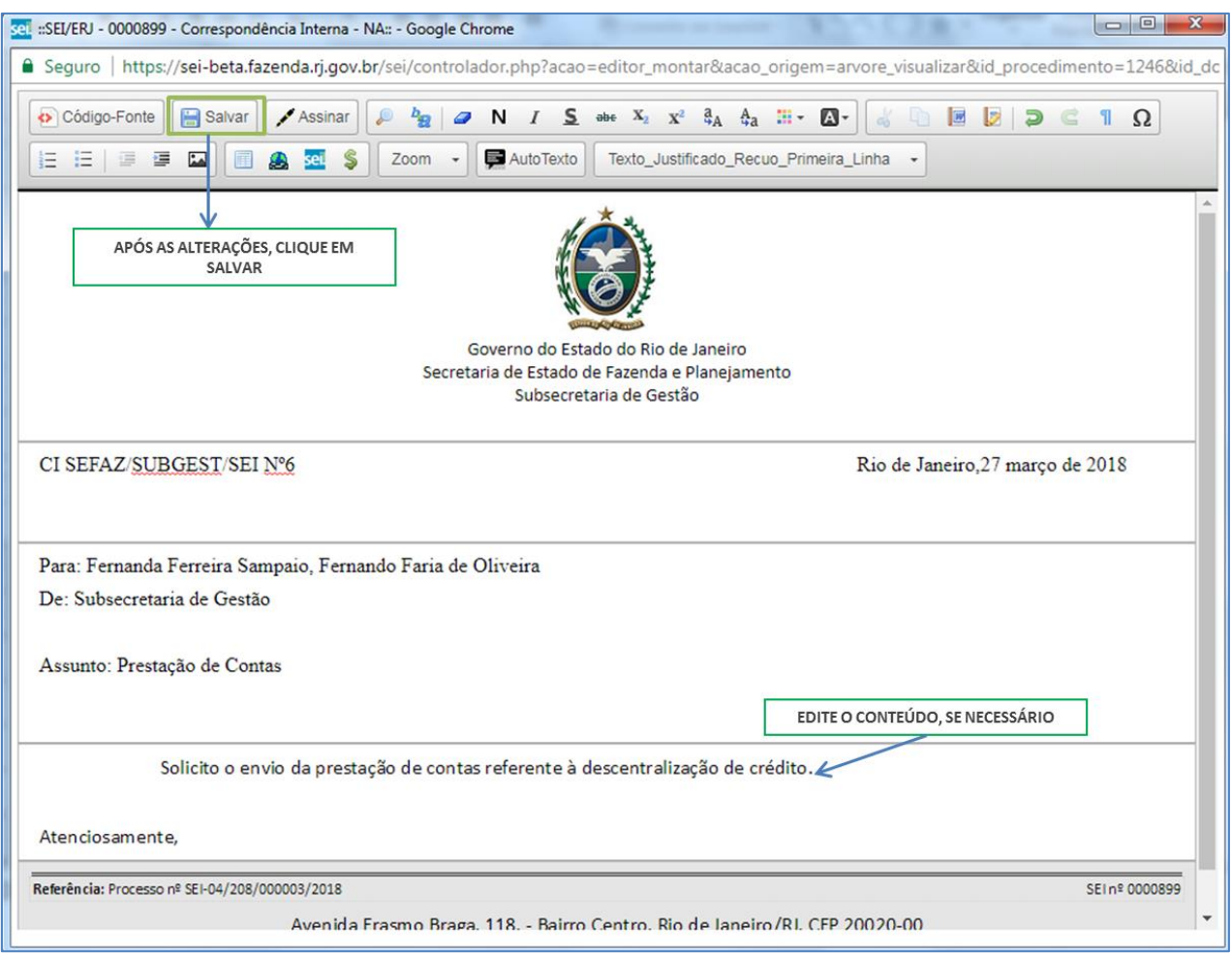

5- Após as alterações, clique no botão Assinar:

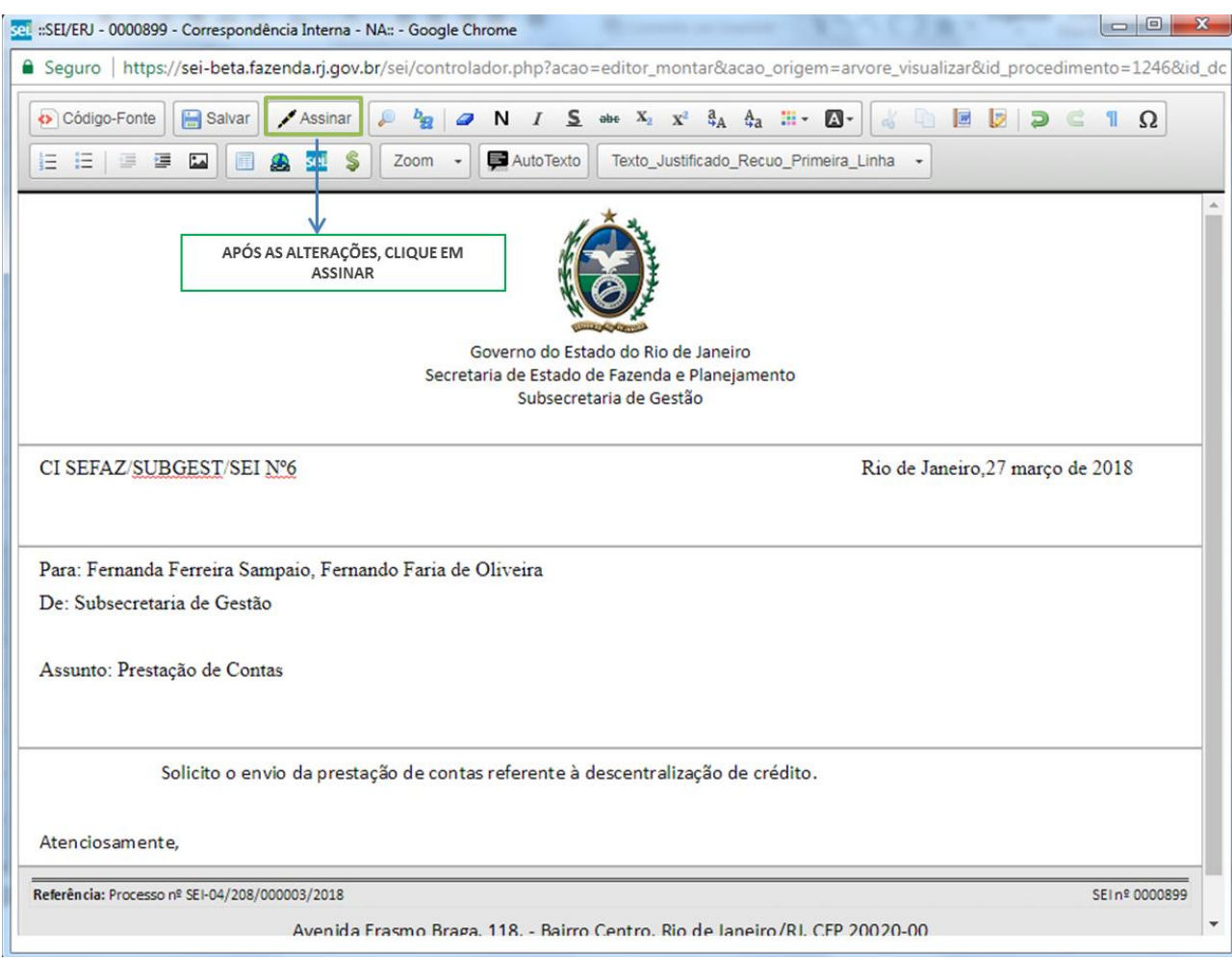

6 – Na tela de assinatura, selecione o cargo desejado, insira a senha e clique em enter;

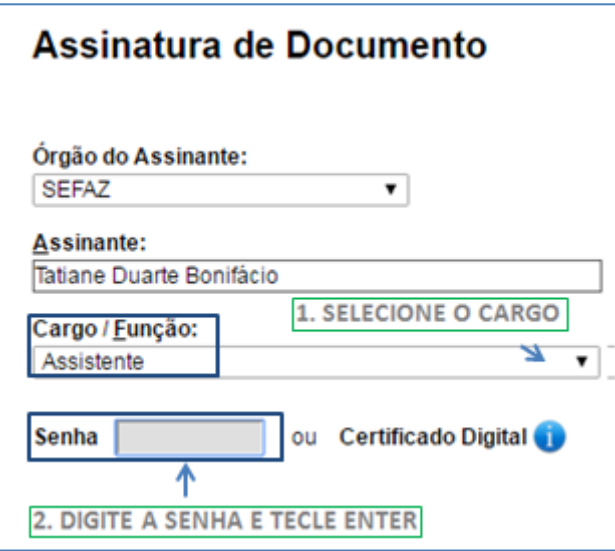

### Resultado Esperado

Comunicação interna gerada e assinada pela chefia da unidade.

## 4.1.2 Enviar processo

#### Passo-a-passo

7 - Selecionar ícone enviar processo;

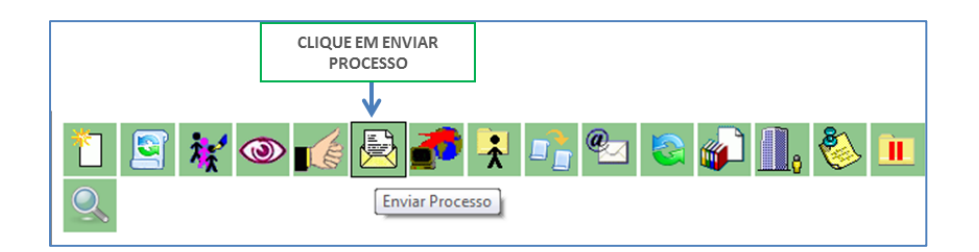

### 8 - Selecione as unidades desejadas e clique em enviar;

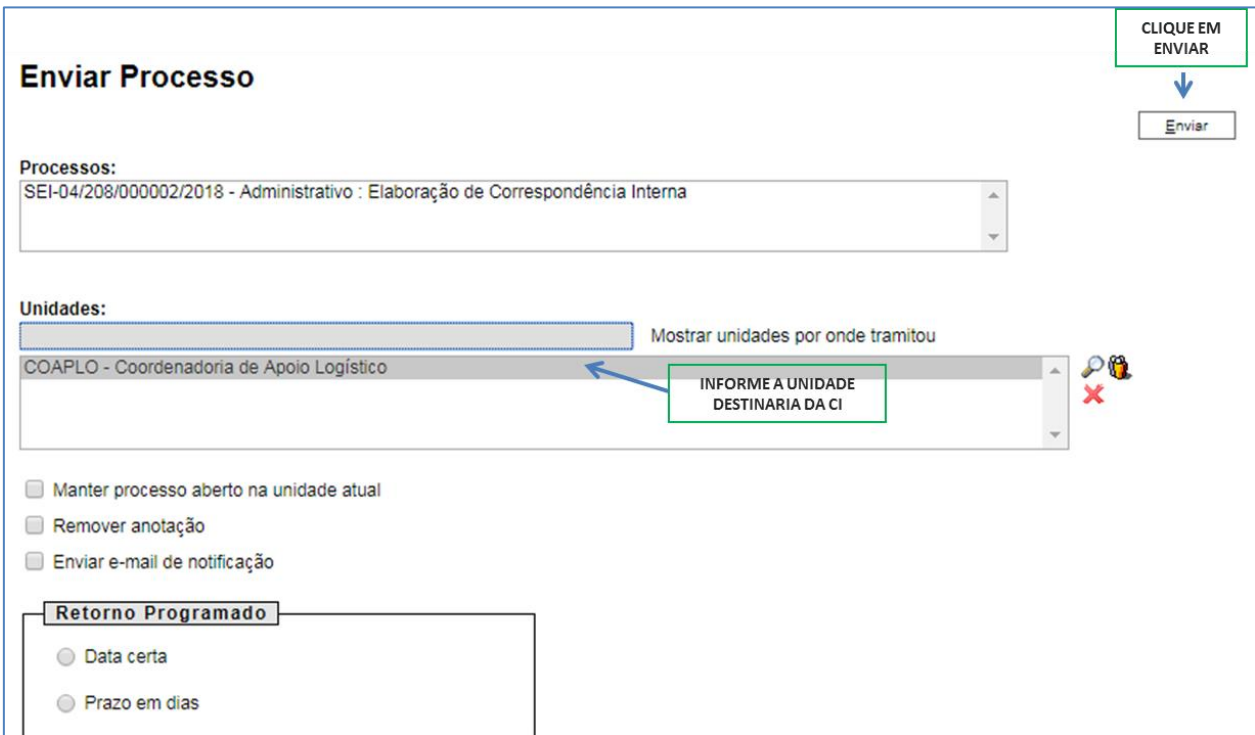

### Resultado Esperado

Processo disponível na unidade destinatária da CI.

# 4.2 Opção 2:

## 4.2.1 Assinar CI enviada via bloco de assinatura:

#### Passo-a-passo

9- No menu principal, clique em Bloco de assinatura:

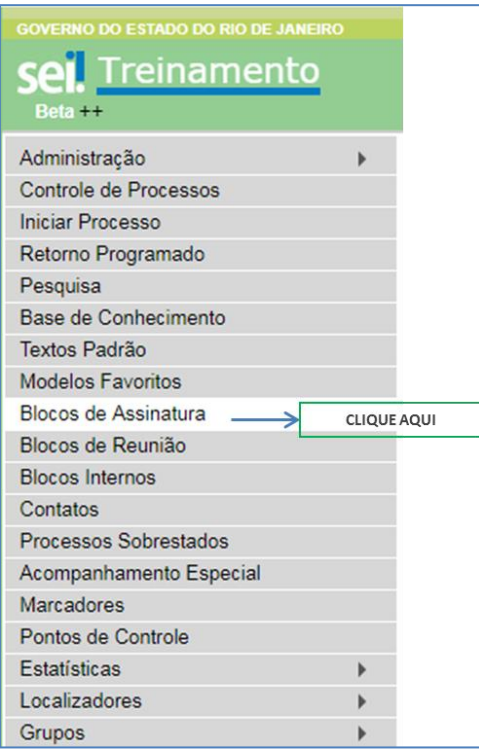

10- Na tela Blocos de Assinatura, clique no ícone

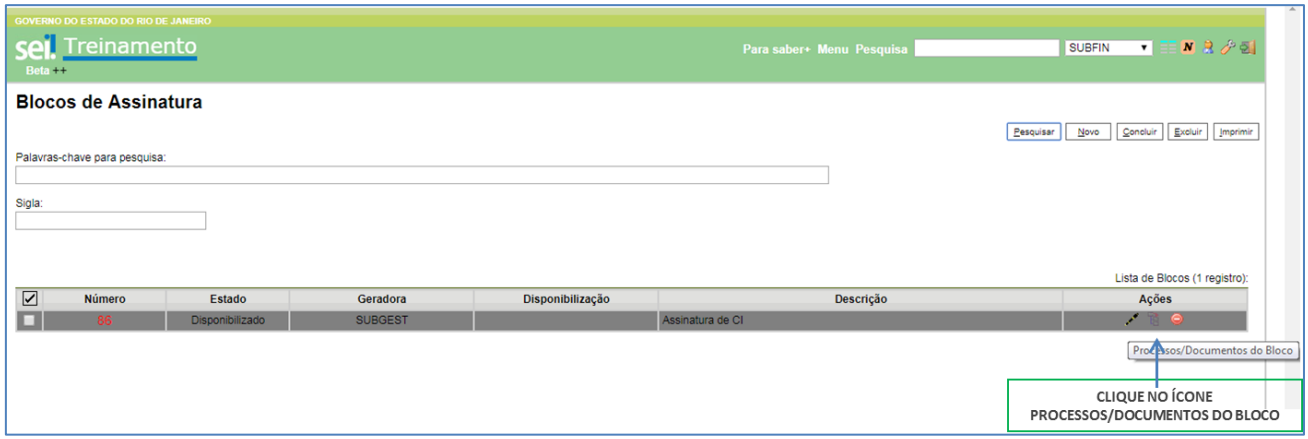

11-Na tela Documentos do Bloco de Assinatura é possível selecionar o processo, o documento ou ir diretamente para assinatura. Para ver o documento e editar seu conteúdo, selecione o número do processo:

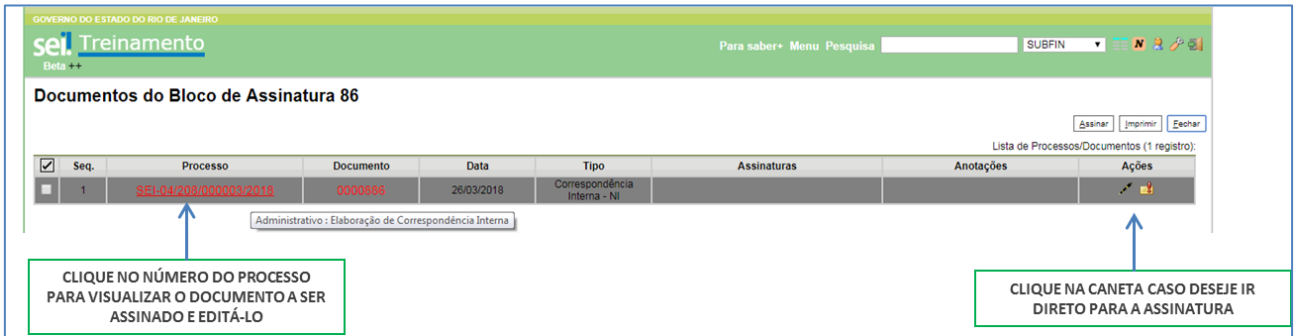

12- Na tela do processo, selecione o documento a ser assinado, caso deseje editá-lo, clique no ícone editar conteúdo.

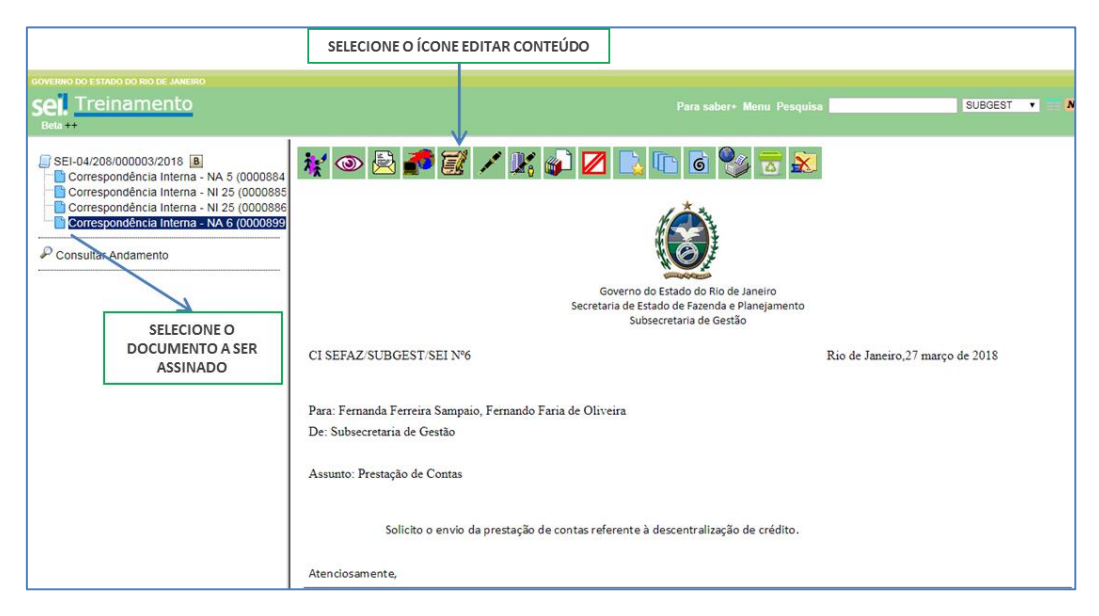

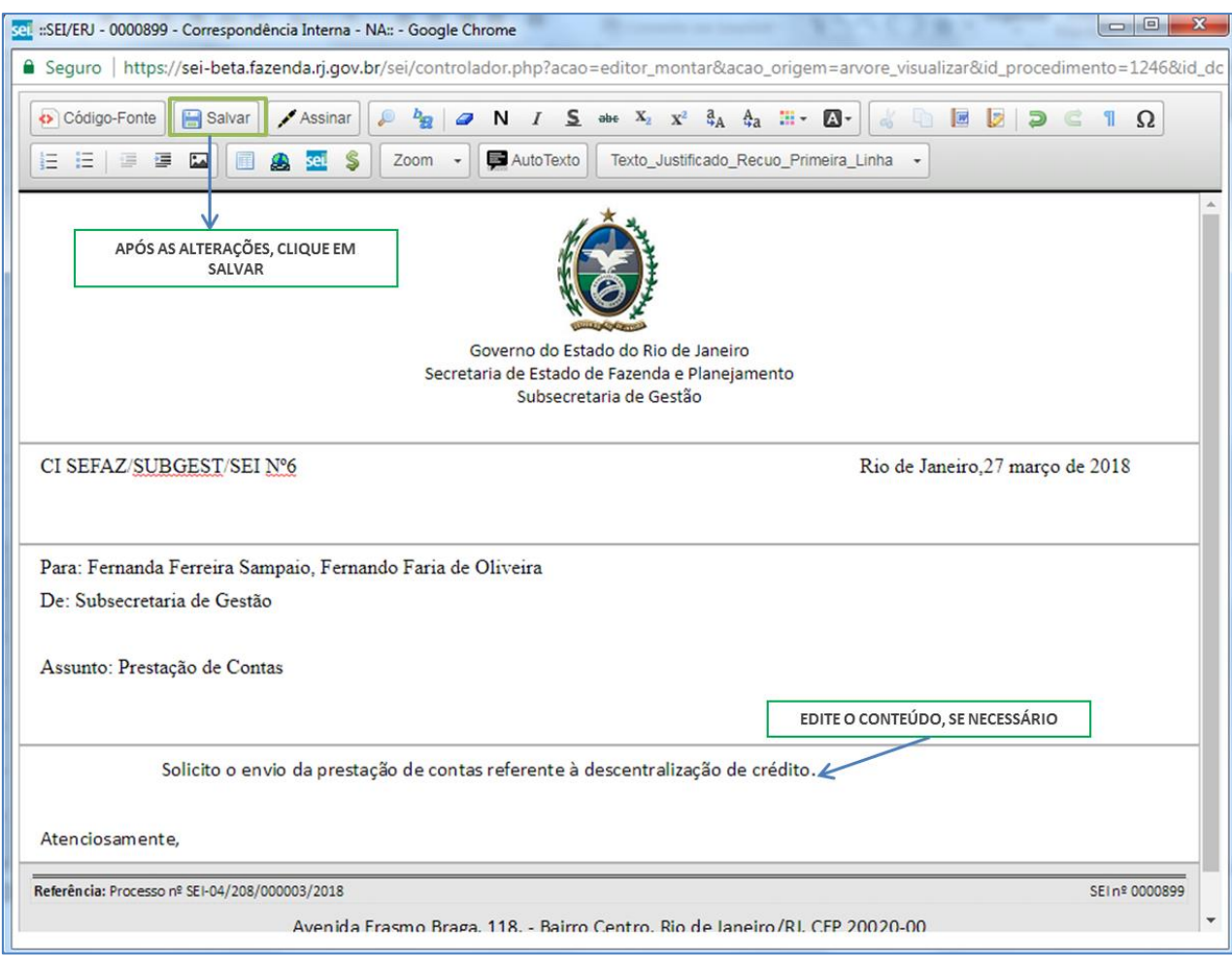

13- Edite o conteúdo do documento e clique em salvar:

### 14- Após as alterações, clique no botão Assinar:

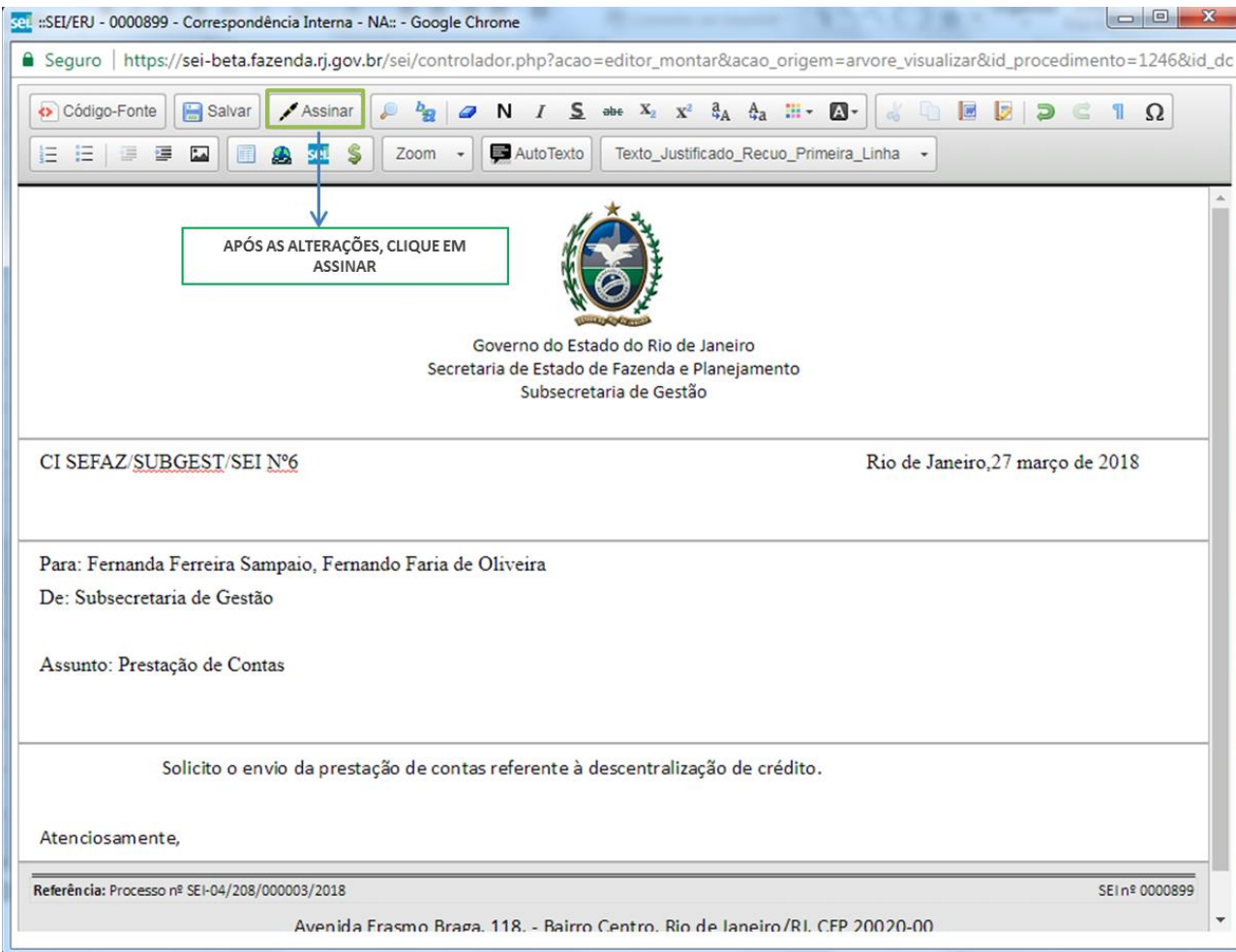

15 – Na tela de assinatura, selecione o cargo desejado, insira a senha e clique em enter;

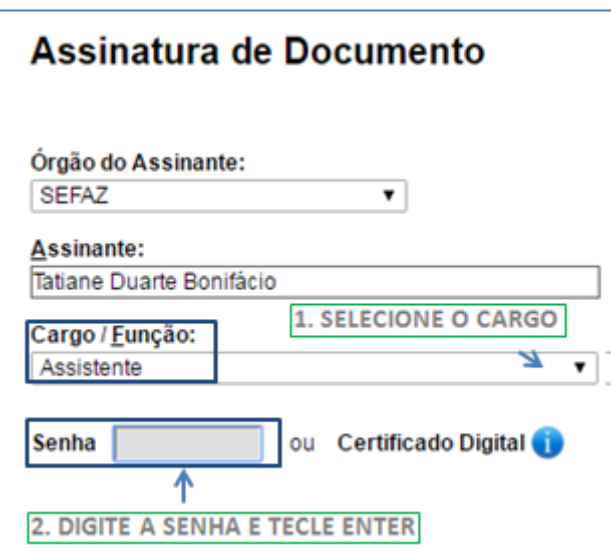

### Resultado Esperado

Comunicação interna gerada e assinada pela chefia da unidade.

### 4.2.2 Retornar o bloco de assinatura

### Passo-a-passo

16- Após a assinatura, volte ao menu principal e selecione a opção bloco de assinatura:

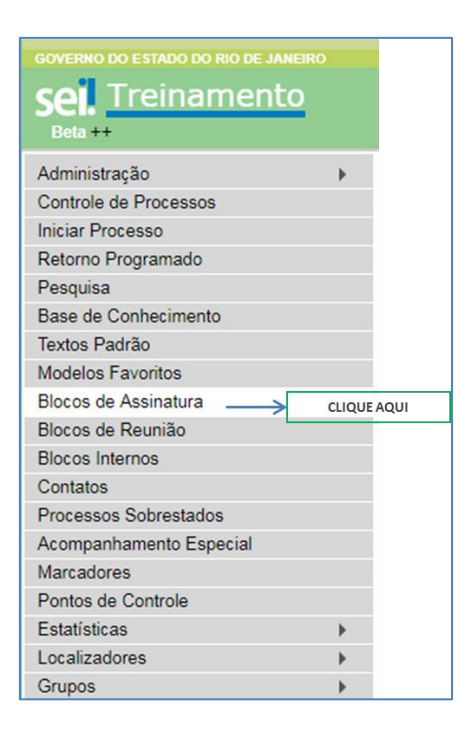

17 – Na tela exibida, encontre o bloco a ser retornado e clique no ícone  $\bullet$ .

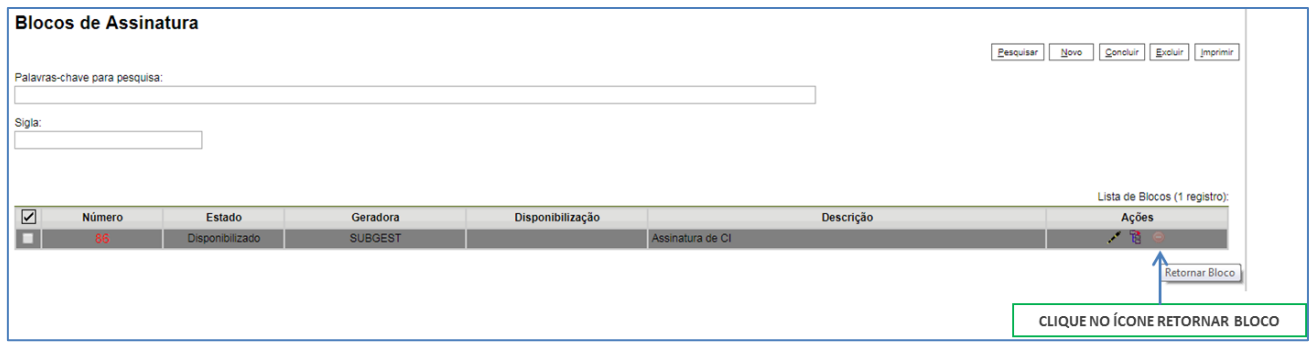

18 – Confirme a devolução clicando em OK.